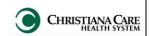

**Improvements to Documentation Workflow- Providers** 

2015 Enhancements-November

Beginning on November 15, 2015, new features in PowerChart will enhance your experience in Documentation Workflow/ specialty workflows.

### Split screen view to increase efficiency

We are very excited to announce the split screen view (also called contextual view) in PowerChart. This feature resolves the loading issues experienced with Consolidated Problems and Assessment and Plan during the H&P rollout. Additionally, on the workflow, you can work on your documentation on the right while in context of reviewing chart information on the left.

Important: The split screen feature will only work on 24 inch monitors in horizontal mode. Plans are in place to turn the vertical monitors on units to the horizontal mode. This will occur over time. There will be further portal announcements detailing the plan and progress.

## Create Note change

As we prepare for a timesaving feature of single-click note creation, the Create Note link has been removed. Click Select Other Note to create your note.

- Ability to tag from Documents preview pane
- Labs/ Vitals results condensed to one row
- Add or remove views on workflow

Click on the link to see more information about the enhancement.

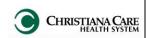

**Improvements to Documentation Workflow- Providers** 

2015 Enhancements-November

### Increase documentation efficiency by using split screen view

When using a horizontal 24 inch monitor, document on the right side of screen while reviewing chart information on the left. For example, you can review previous notes in preview mode on the left and dictate your new information on the right; no need to scroll down the workflow.

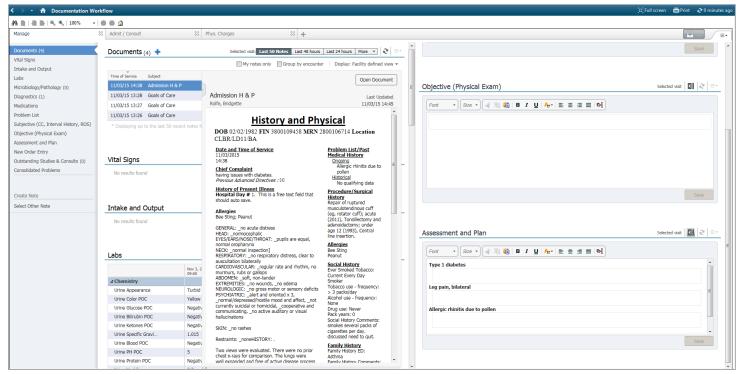

This icon indicates documentation components that can be moved to the right (i.e., Subjective, Objective, ROS, Assessment and Plan).

#### Click the icon to move the component to the right. You'll only need to set this up once.

\*\*Note: Move the components in the order in which you want them to display on the right.

On the left, the component heading will remain and you can click the icon to move the component back. The same icon displays on the right side component to easily move it back to the left.

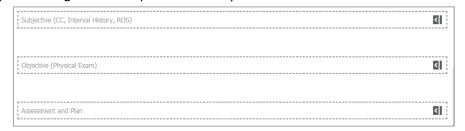

On the workflow, you can drag the moved component headings to the bottom of the list so they don't interfere with your left side review.

Tip: Don't pin the navigation menu so that you have more room on your screen for documentation.

It should look like this so the menu will auto-hide when you are not hovering over it.

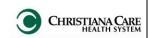

Improvements to Documentation Workflow- Providers

2015 Enhancements-November

#### **Create Note Enhancements**

Soon, we will introduce single-click note creation, where you will be able to select your Note Type/ Note Template combination directly from the workflow. To prepare, the Create Note link has been removed.

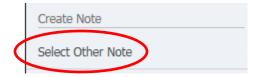

Click Select Other Note to create your note.

### Ability to tag from Documents preview pane

When previewing a document on the workflow, you can now tag from the document.

The items will be available to move into your note when you create it.

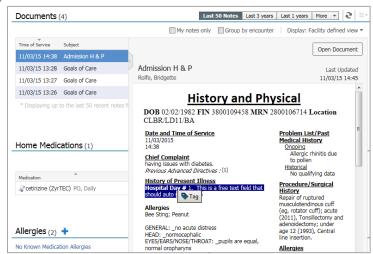

## Labs and Vital Signs results condensed to one row

To save space on your workflow, units for lab results and vital signs are condensed to a single line.

#### **Before**

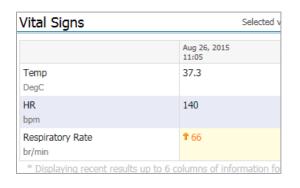

#### **After**

| Vital Signs      |        |                      |
|------------------|--------|----------------------|
|                  |        | Nov 3, 2015<br>13:20 |
| Temp             | DegC   |                      |
| BP               | mmHg   |                      |
| Respiratory Rate | br/min |                      |
| Pulse Ox         | %      |                      |
| Body Mass Index  |        | 29.38                |
| Height           | cm     | 165                  |
| Weight           | KG     | 80                   |

Back to top

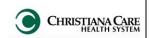

Improvements to Documentation Workflow- Providers

2015 Enhancements-November

### Add or remove tabs on your workflow

If you don't want to see a tab on your workflow, you can now remove it by clicking the X next to the tab name. (1)

If you want to see it again or display another tab, click the plus sign (2) and select it from the list (3).

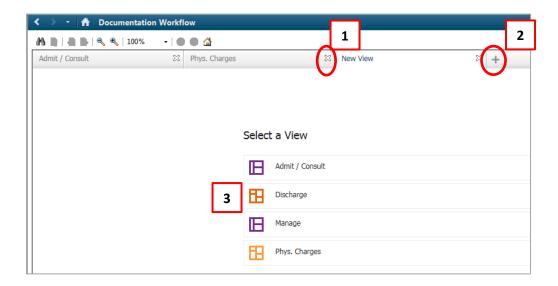

Back to top